## Parts**Source**°

## Accessing Field Service Reports Quick Reference Guide

One of the biggest benefits **of PartsSource On-Demand Service** is online, on-demand access to all your field service reports from PartsSource.

To view your field service reports & other documentation:

1. From PartsSource, click My Account | On-Demand Service.

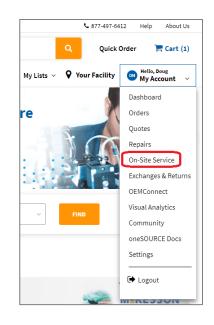

2. The *On-Demand Service* page is displayed. Select the **Work Completed** tab to view information about your completed repairs.

| Initiated 0 Quoted 5 Awaiting Approval 0                                                                                                    | Awaiting PO 0     | Open Service Event 0 Work Completed                                                                                                    | d 2               |
|----------------------------------------------------------------------------------------------------|-------------------|----------------------------------------------------------------------------------------------------|-------------------|
| ORDER #4129883 <u>View Details</u><br>ON-SITE SERVICE - INSTALL OF A DETECTOR AND TUBE                                                                                                    | CREATED 04/1/2021 | ORDER #4128718 <u>View Details</u><br>ON-SITE SERVICE - CORRECTIVE MAINTE                                                                                                    | CREATED 04/1/2021 |
| \$4,375.00<br>OEM: Hologic, Inc.<br>Model Number: SELENIA<br>Service Category: Corrective<br>Work Order Number: N/A<br>Timeframe Needed by: Next Day<br>Asset ID: N/A<br>Created Date: 4/1/2021<br>Warranty: 30 Day<br>Facility:<br>Priority: Normal<br>Status:<br>Ref #: 51846 |                   | \$2,031.25<br>OEM: Hologic, Inc.<br>Model Number: SELENIA<br>Service Category: Correcti<br>Work Order Number: N/A<br>Timeframe Needed by: Wi<br>Asset ID: N/A<br>Created Date: 4/1/2021<br>Warranty: 30 Day<br>Facility:<br>Priority: Normal<br>Status:<br>Ref #: 51834 |                   |

3. Find the service you want to view the field service report for, then click **View Details**.

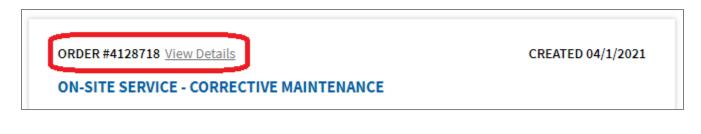

## The Service Event Order Details page is displayed. Click Attachments.

| My Account > On-Site Service                                                                     |                                                                                                    |                                                                                                    |
|--------------------------------------------------------------------------------------------------|----------------------------------------------------------------------------------------------------|----------------------------------------------------------------------------------------------------|
| Back to On-Site Service                                                                          |                                                                                                    |                                                                                                    |
| ON-SITE SERVICE - Corrective Main                                                                | tenance                                                                                                    |                                                                                                    |
| See the important details below for your active<br>Specialist identified through PRECISION™ Proc |                                                                                                    |                                                                                                    |
| Jailyn<br>Customer Satisfaction Score                                                            | REFERENCE #: 5183473<br>Service Specialist Arrival 04/08/2021 @ 03:30 F<br>Scope of Work to be Performed:<br>Additional Service Event Information:<br>PartsSource Service Commitment | DATE ENTERED: 04/01/2021                                                                                                    |
| 10-15 years                                                                                      | Your Specialist is found with PRECISION<br>Procurement <sup>®</sup> , our proprietary data-driven<br>decision support technology.                                                    | We Fit Your Workflow   Ordering service has never been easier than leveraging the PartsSource.com platform.                 |
| phy, X-Ray<br>Recent PartsSource Work History<br>Customers:<br>Starting Location                 | Faster. Smarter. Automated.<br>Our automated process means you'll receive<br>the best resources at the best prices in the<br>least amount of time.                                   | National and Local Coverage<br>The largest network of Service Specialists<br>including OEM engineers for select modalities. |
| 0                                                                                                | Asset Information<br>Category: Mammography<br>OEM: Hologic, Inc.                                                                                                    | Attachments                                                                                                    |

4. The *Attachments* dialog box is displayed.

Click the link to download the service report for this repair.

|                                                | 3 |
|------------------------------------------------|---|
| < Back to Info Center                          |   |
| Attachments                                    |   |
| 2 MB max file size                             |   |
| CHOOSE FILE                                    |   |
| Description                                    |   |
| SAVE FILE                                      |   |
| Service Partner Field Service Report (005).pdf |   |
|                                                |   |